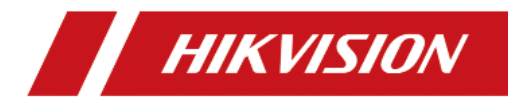

# **Kamera termowizyjna ręczna**

# **Instrukcja obsługi**

### **© 2020 Hangzhou Hikvision Digital Technology Co., Ltd. Wszelkie prawa zastrzeżone. Informacje o niniejszej instrukcji obsługi**

W dokumencie zawarta jest instrukcja obsługi i zarządzania produktem. Obrazy, wykresy i wszystkie inne informacie przedstawione poniżej służa wyłacznie do opisu i wyjaśnienia. Informacje zawarte w podręczniku mogą ulec zmianie bez uprzedzenia z powodu aktualizacji oprogramowania układowego lub z innych powodów. Najnowsza wersja znajduje się na stronie internetowej firmy (http://overseas.hikvision.com/en/).

Zaleca się korzystanie z niniejszej instrukcji obsługi pod nadzorem specjalistów.

#### **Znaki towarowe**

- HIKVISION oraz inne znaki towarowe i logo firmy Hikvision są własnością firmy Hikvision w różnych jurysdykcjach.
- Inne wymienione znaki towarowe i logo są własnością ich indywidualnych właścicieli.

#### **Zastrzeżenia prawne**

W MAKSYMALNYM ZAKRESIE DOZWOLONYM PRZEZ OBOWIĄZUJĄCE PRAWO OPISYWANY PRODUKT WRAZ Z JEGO WYPOSAŻENIEM, OPROGRAMOWANIEM I OPROGRAMOWANIEM SPRZĘTOWYM JEST DOSTARCZANY "TAK JAK JEST", Z WSZYSTKIMI WADAMI I BŁĘDAMI, A FIRMA HIKVISION NIE UDZIELA ŻADNYCH GWARANCJI, WYRAŹNYCH ANI DOROZUMIANYCH, W TYM BEZ OGRANICZEŃ, W ODNIESIENIU DO WARTOŚCI HANDLOWEJ, ZADOWALAJĄCEJ JAKOŚCI, PRZYDATNOŚĆ

DO OKREŚLONEGO CELU I NIENARUSZENIA OSÓB TRZECICH. W ŻADNYM WYPADKU FIRMA HIKVISION, JEJ DYREKTORZY, KIEROWNICY, PRACOWNICY LUB AGENCI NIE BĘDĄ PONOSIĆ ODPOWIEDZIALNOŚCI ZA ŻADNE SPECJALNE, POŚREDNIE LUB PRZYPADKOWE SZKODY, W TYM MIĘDZY INNYMI ZA SZKODY Z POWODU UTRATY ZYSKÓW BIZNESOWYCH, PRZERW W DZIAŁALNOŚCI LUB UTRATY DANYCH LUB DOKUMENTACJI ZWIĄZANYCH

Z UŻYWANIEM TEGO PRODUKTU, NAWET JEŚLI FIRMA HIKVISION ZOSTAŁA POWIADOMIONA O MOŻLIWOŚCI WYSTĄPIENIA TAKICH SZKÓD.

W PRZYPADKU PRODUKTU Z DOSTĘPEM DO INTERNETU KORZYSTANIE Z PRODUKTU ODBYWA SIĘ CAŁKOWICIE NA WŁASNE RYZYKO UŻYTKOWNIKA. FIRMA HIKVISION NIE PONOSI ODPOWIEDZIALNOŚCI ZA NIEPRAWIDŁOWE DZIAŁANIE, NARUSZENIE PRYWATNOŚCI LUB INNE SZKODY WYNIKAJĄCE Z CYBERATAKÓW, ATAKÓW HAKERÓW, WIRUSÓW LUB INNYCH ZAGROŻEŃ BEZPIECZEŃSTWA INTERNETOWEGO; JEDNAK W RAZIE POTRZEBY HIKVISION ZAPEWNI WSPARCIE TECHNICZNE.

PRZEPISY DOTYCZĄCE NADZORU RÓŻNIĄ SIĘ W ZALEŻNOŚCI OD JURYSDYKCJI. PRZED UŻYCIEM TEGO PRODUKTU SPRAWDŹ WSZYSTKIE ODPOWIEDNIE PRAWA OBOWIĄZUJĄCE W TWOJEJ JURYSDYKCJI, ABY UPEWNIĆ SIĘ, ŻE KORZYSTASZ Z URZĄDZENIA ZGODNIE Z OBOWIĄZUJĄCYM PRAWEM. FIRMA HIKVISION NIE PONOSI ODPOWIEDZIALNOŚCI W PRZYPADKU UŻYCIA TEGO PRODUKTU DO CELÓW NIEZGODNYCH Z PRAWEM.

W PRZYPADKU JAKICHKOLWIEK KONFLIKTÓW MIĘDZY NINIEJSZĄ INSTRUKCJĄ A OBOWIĄZUJĄCYM PRAWEM, PIERWSZEŃSTWO MA TO OSTATNIE.

#### **Informacje dotyczące przepisów**

#### **Informacje dla użytkowników dotyczące przepisów FCC**

Należy zwrócić uwagę, że zmiany lub modyfikacje, które nie zostały wyraźnie zatwierdzone przez stronę odpowiedzialną za zgodność, mogą unieważnić uprawnienia użytkownika do obsługi urządzenia.

**Zgodność z przepisami FCC:** To urządzenie zostało przetestowane i uznane za zgodne z ograniczeniami zgodnie z częścią 15 przepisów FCC. Ograniczenia te mają na celu zapewnienie odpowiedniej ochrony przed szkodliwymi zakłóceniami w instalacjach domowych. To urządzenie generuje, wykorzystuje i może emitować energię

o częstotliwości radiowej, a jeśli nie zostanie zainstalowane i nie będzie używane zgodnie z instrukcjami, może powodować szkodliwe zakłócenia w komunikacji radiowej. Jednak nie ma gwarancji, że zakłócenia nie wystąpią w konkretnej instalacji. Jeśli to urządzenie powoduje szkodliwe zakłócenia w odbiorze radiowym lub telewizyjnym, co stwierdzono przez wyłączenie i włączenie urządzenia, zachęca się użytkownika, aby spróbował skorygować zakłócenia za pomocą jednego z niżej wymienionych sposobów:

— Zmiana orientacji lub lokalizacji anteny odbiorczej.

— Zwiększyć odległość między urządzeniem a odbiornikiem.

— Podłączyć urządzenie do gniazdka w obwodzie innym niż ten, do którego podłączony jest odbiornik.

— Skonsultować się ze sprzedawcą lub doświadczonym technikiem w celu uzyskania pomocy

#### **Warunki FCC**

To urządzenie jest zgodne z częścią 15 przepisów FCC. Działanie podlega następującym dwóm warunkom:

1. To urządzenie nie może powodować szkodliwych zakłóceń.

2. To urządzenie musi akceptować wszelkie odbierane zakłócenia, w tym zakłócenia, które mogą powodować niepożądane działanie.

#### **Deklaracja zgodności UE**

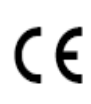

Niniejszy produkt oraz - w stosownych przypadkach dostarczone akcesoria są również oznaczone "CE" i zgodne z obowiązującymi zharmonizowanymi normami europejskimi wymienionymi w dyrektywie EMC 2014/30/EU, dyrektywie RoHS 2011/65/EU

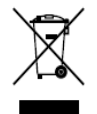

2012/19/EU (dyrektywa WEEE): Produkty oznaczone tym symbolem nie mogą być utylizowane jako nieposortowane odpady komunalne w Unii Europejskiej. Aby zapewnić odpowiedni recykling, należy zwrócić ten produkt do lokalnego dostawcy po zakupie równoważnego nowego sprzętu lub zutylizować go w wyznaczonych punktach zbiórki. Aby uzyskać więcej informacji, zobacz: www.recyclethis.info.

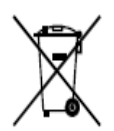

2006/66/EC (dyrektywa dotycząca baterii): Ten produkt zawiera baterię, której nie można wyrzucać razem z niesortowanymi odpadami komunalnymi w Unii Europejskiej. Zapoznaj się z dokumentacją produktu, aby uzyskać szczegółowe informacje o baterii. Bateria oznaczona jest tym symbolem, który może zawierać napis oznaczający kadm (Cd), ołów (Pb) lub rtęć (Hg). Aby zapewnić prawidłowy recykling, zwróć baterię dostawcy lub wyznaczonemu punktowi zbiórki. Aby uzyskać więcej informacji, zobacz: www.recyclethis.info.

#### **Zgodność z normami Industry Canada ICES-003**

To urządzenie spełnia wymagania standardów CAN ICES-3 (B)/NMB-3(B).

To urządzenie jest zgodne ze standardem (-ami) RSS Industry Canada. Obsługa podlega dwóm następującym warunkom:

(1) to urządzenie nie może wywoływać zakłóceń,

(2) urządzenie musi być przystosowane do wszelkich zakłóceń, w tym zakłóceń, które mogą powodować niepożądane działanie urządzenia.

Zgodnie z przepisami Industry Canada, ten nadajnik radiowy może działać tylko przy użyciu anteny typu i maksymalnego (lub mniejszego) wzmocnienia zatwierdzonego dla tego nadajnika przez Industry Canada. Aby ograniczyć potencjalne zakłócenia radiowe dla innych użytkowników, typ anteny i jej wzmocnienie powinny być tak dobrane, aby zastępcza moc promieniowana izotropowo (e.i.r.p.) nie była większa niż ta, która jest niezbędna do skutecznej komunikacji.

Urządzenie to powinno być zainstalowane i eksploatowane z zachowaniem minimalnej odległości 20 cm pomiędzy urządzeniem i ciałem użytkownika.

#### **Znaczenie symboli**

Symbole, które można znaleźć w niniejszym dokumencie, są zdefiniowane w następujący sposób.

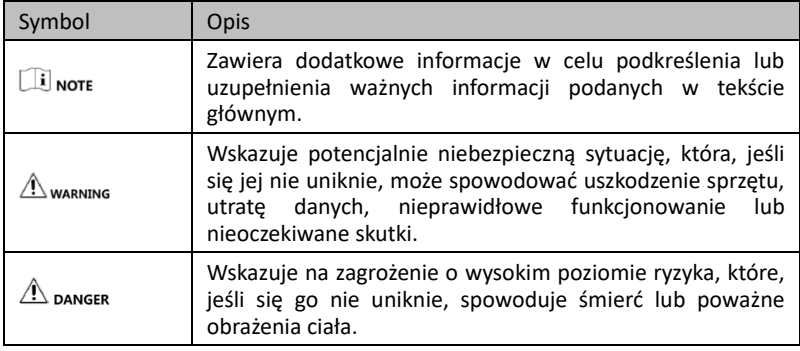

#### **Instrukcje bezpieczeństwa**

Niniejsza instrukcja ma na celu zapewnienie użytkownikowi możliwości prawidłowego użytkowania produktu w celu uniknięcia niebezpieczeństwa lub utraty własności.

#### **Prawa i regulacje**

Używanie produktu musi być ściśle zgodne z lokalnymi przepisami bezpieczeństwa elektrycznego.

#### **Przewożenie i przechowywanie**

- Podczas transportu urządzenie należy przechowywać w oryginalnym lub podobnym opakowaniu.
- Wszystkie opakowania po rozpakowaniu należy zachować do wykorzystania w przyszłości. W przypadku wystąpienia awarii należy zwrócić urządzenie do zakładu produkcyjnego z oryginalną folią. Transport bez oryginalnej owijki może spowodować uszkodzenie urządzenia i firma nie ponosi za to odpowiedzialności.
- Nie należy upuszczać produktu ani narażać go na wstrząsy fizyczne. Urządzenie należy

trzymać z dala od zakłóceń magnetycznych.

#### **Zasilanie**

- Proszę używać zasilacza sieciowego, który jest dostarczany przez producenta. Napięcie wejściowe powinno być zgodne z ograniczonym źródłem zasilania (5 VDC, 2A) zgodnie z normą IEC61010-1. Szczegółowe informacje znajdują się w specyfikacji technicznej.
- Upewnij się, że wtyczka jest prawidłowo podłączona do gniazda zasilania.
- NIE należy podłączać wielu urządzeń do jednego zasilacza, aby uniknąć przegrzania lub zagrożenia pożarem spowodowanego przeciążeniem.

#### **Bateria**

- Niewłaściwe użycie lub wymiana baterii może spowodować zagrożenie wybuchem. Należy wymieniać wyłącznie na baterie tego samego lub równoważnego typu. Zużyte baterie należy utylizować zgodnie z instrukcjami dostarczonymi przez producenta baterii.
- Nie należy ładować innych typów baterii za pomocą dołączonej ładowarki. Upewnić się, że w odległości 2 m od ładowarki nie ma żadnych materiałów łatwopalnych podczas ładowania.
- W przypadku długotrwałego przechowywania baterii, należy upewnić się, że jest ona w pełni naładowana co pół roku, aby zapewnić jej odpowiednią jakość. W przeciwnym razie może dojść do uszkodzenia akumulatora.
- Nie wolno umieszczać akumulatora w pobliżu źródeł ciepła lub ognia. Unikać bezpośredniego działania promieni słonecznych.
- NIE wolno połykać akumulatora, aby uniknąć oparzeń chemicznych.
- NIE wolno umieszczać akumulatora w miejscu dostępnym dla dzieci.

#### **Obsługa techniczna**

- Wyczyść obiektyw miękką i suchą ściereczką lub papierem do wycierania, aby uniknąć zarysowania.
- W razie potrzeby przetrzeć delikatnie urządzenie czystą ściereczką i niewielką ilością alkoholu etylowego.
- Jeśli produkt nie działa prawidłowo, należy skontaktować się ze sprzedawcą lub najbliższym centrum serwisowym. Nie ponosimy odpowiedzialności za problemy wynikające z nieautoryzowanych napraw lub konserwacji.
- Kilka elementów urządzenia (np. kondensator elektrolityczny) wymaga regularnej wymiany. Średni okres eksploatacji jest różny, dlatego zaleca się przeprowadzanie

okresowych kontroli. W celu uzyskania szczegółowych informacji należy skontaktować się ze sprzedawcą.

#### **Stosowanie w środowisku naturalnym**

- NIE należy wystawiać urządzenia na działanie ekstremalnie gorących, zimnych, zakurzonych, żrących, słonych zasad lub wilgotnych środowisk. Upewnić się, że środowisko pracy spełnia wymagania urządzenia. Temperatura pracy powinna wynosić od 10°C do 35°C, a wilgotność robocza powinna być nie większa niż 90%.
- Urządzenie to może być bezpiecznie użytkowane tylko w rejonie poniżej 2000 metrów nad poziomem morza.
- Należy unikać instalacji urządzenia na powierzchni wibracyjnej lub w miejscach narażonych na wstrząsy (zaniedbanie może spowodować uszkodzenie urządzenia).
- Nie należy kierować obiektywu w stronę słońca ani żadnego innego jasnego światła.

#### **Awaria**

● Jeśli z urządzenia wydobywa się dym, zapach lub hałas, należy natychmiast wyłączyć zasilanie, odłączyć kabel zasilający i skontaktować się z centrum serwisowym.

#### **Adres fabryki**

No.555 Qianmo Road, Binjiang District, Hangzhou 310052, China Hangzhou Hikvision Digital Technology Co.,Ltd

#### **Instrukcja obsługi w wersji elektrycznej**

Zeskanuj kod QR, aby wyświetlić instrukcję obsługi w swoim telefonie komórkowym. Należy pamiętać, że opłaty za transmisję danych w sieci komórkowej mogą być naliczane w przypadku braku dostępu do sieci Wi-Fi.

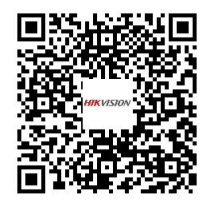

# Spis treści

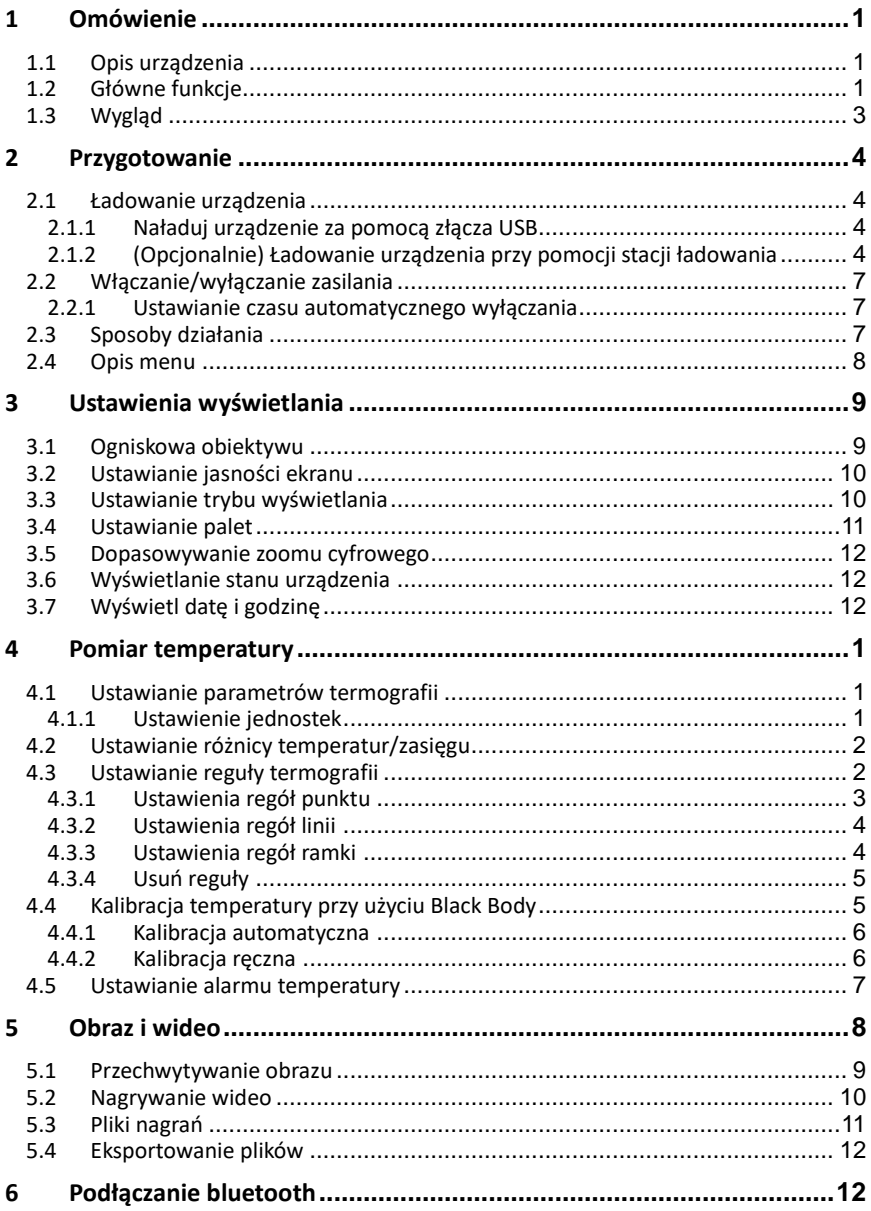

### Instrukcja obsługi ręcznej kamery termowizyjnej

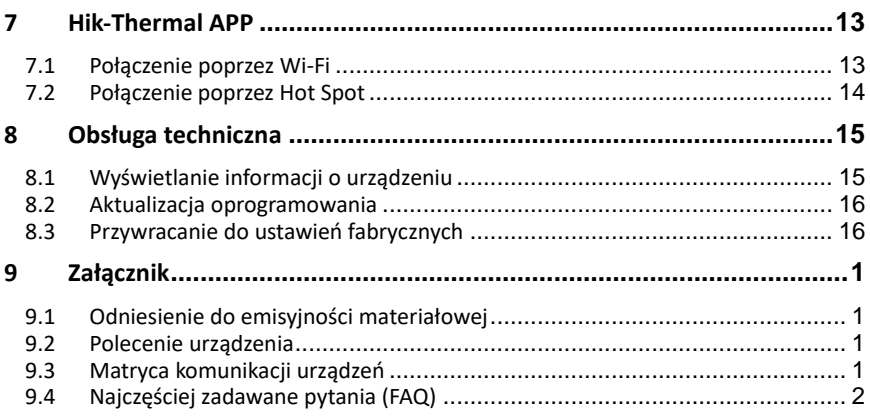

# <span id="page-9-0"></span>1 Omówienie

## <span id="page-9-1"></span>1.1 Opis urządzenia

Termograficzna kamera ręczna jest urządzeniem posiadającym optyczny i termiczny obrazu. Może realizować termografię, nagrywanie wideo, wykonywanie ujęć obrazu, alarm. Może łączyć się z Wi-Fi, hotspotem i Bluetooth. Wbudowany czujnik podczerwieni o wysokiej czułości i wysokiej wydajności wykrywa zmiany temperatury i mierzy temperaturę w czasie rzeczywistym.

Technika obraz-w-obrazie oraz fuzji obrazów zwiększa szczegółowość wyświetlania obrazów. Obsługuje wiele palet i typów alarmów. Gdy wykryta temperatura w scenie nie odpowiada regułom alarmowym, urządzenie automatycznie alarmuje kolorem trybu palety. Pomaga to odnaleźć ryzykowną część i zmniejszyć utratę własności. Urządzenie obsługuje połączenie Wi-Fi, podgląd na żywo, nagrywanie i przechwytywanie itp.

Urządzenie jest łatwe w użyciu i posiada ergonomiczną konstrukcję. Znajduje szerokie zastosowanie w dziedzinie elektroenergetycznych, prewencyjnego wykrywania, a także obserwacji elementów budowlanych.

## <span id="page-9-2"></span>1.2 Główne funkcje

#### **Termografia**

Urządzenie wykrywa temperaturę w czasie rzeczywistym i wyświetla ją na ekranie.

#### **Pamięć**

Urządzenie jest wyposażone w moduł pamięci do przechowywania filmów, zrzutów obrazu i ważnych danych.

#### **Fuzja**

Urządzenie może wyświetlać połączenie widoku termicznego i widoku optycznego.

 $\left| \right|$  NOTE

Ta funkcja różni się w zależności od różnych modeli urządzeń.

#### **Paleta i alarm**

Urządzenie obsługuje wiele palet i można ustawić tryb palety zgodnie z funkcją alarmu.

#### **Podłączenie oprogramowania Client**

Urządzenie można podłączyć do Hik-Thermal APP za pośrednictwem Wi-Fi lub hot spotu w celu oglądania obrazu na żywo, przechwytywania i nagrywania itp. w telefonie.

Urządzenie można podłączyć do iVMS-4800, aby analizować obrazy termograficzne uchwycone przez urządzenia.

#### **Bluetooth**

Urządzenie może być podłączone do zestawu słuchawkowego przez Bluetooth, dzięki czemu można usłyszeć dźwięk podczas nagrywania lub przechwytywania.

 $\boxed{\mathbf{i}}$  NOTE

Funkcja ta różni się w zależności od różnych modeli urządzeń.

#### **Zoom cyfrowy**

Urządzenie obsługuje 1× 2× i 4× zoom cyfrowy.

## <span id="page-11-0"></span>1.3 Wygląd

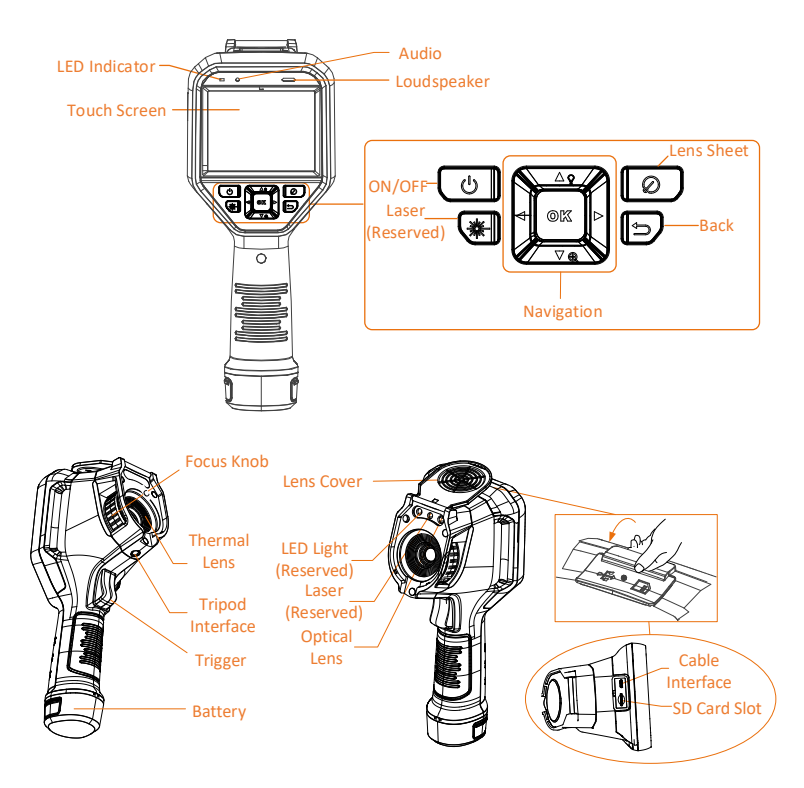

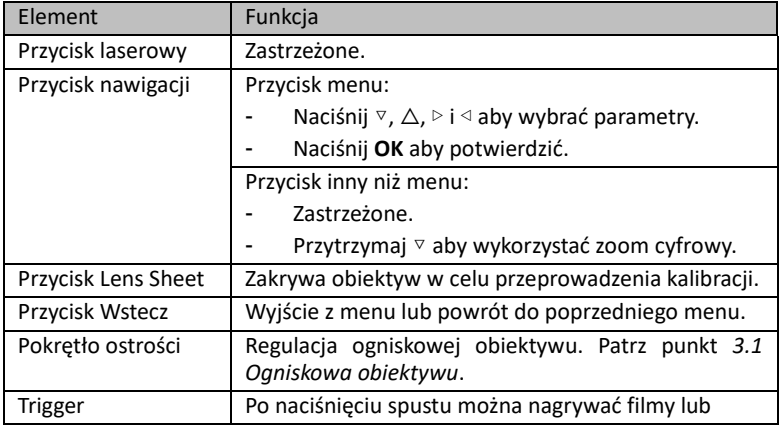

#### Instrukcja obsługi ręcznej kamery termowizyjnej

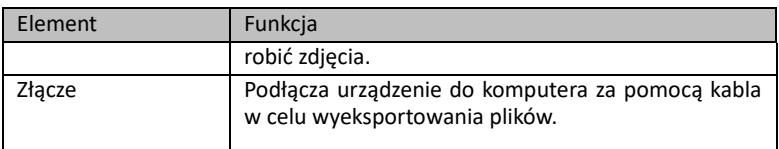

# <span id="page-12-0"></span>2 Przygotowanie

### <span id="page-12-2"></span><span id="page-12-1"></span>2.1 Ładowanie urządzenia

### 2.1.1 Naładuj urządzenie za pomocą złącza USB

#### *Przed rozpoczęciem:*

Przed ładowaniem, proszę upewnić się, że bateria jest zamontowana.

#### *Kroki:*

- 1. Otwórz górną pokrywę urządzenia.
- 2. Podłącz interfejs i zasilacz za pomocą kabla typu C.

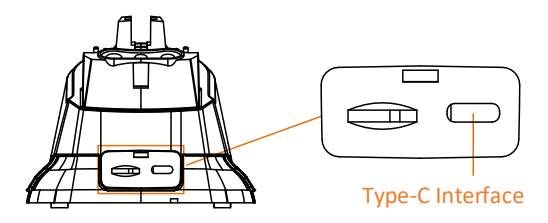

<span id="page-12-3"></span>2.1.2 (Opcjonalnie) Ładowanie urządzenia przy

pomocy stacji ładowania

#### *Przed rozpoczęciem:*

Należy zakupić stację ładującą.

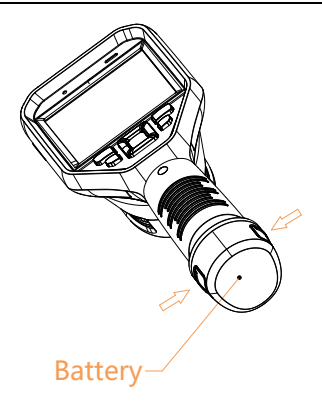

#### *Kroki:*

1. Przytrzymaj urządzenie i naciśnij oba zaczepy blokady baterii urządzenia. Patrz rysunek poniżej

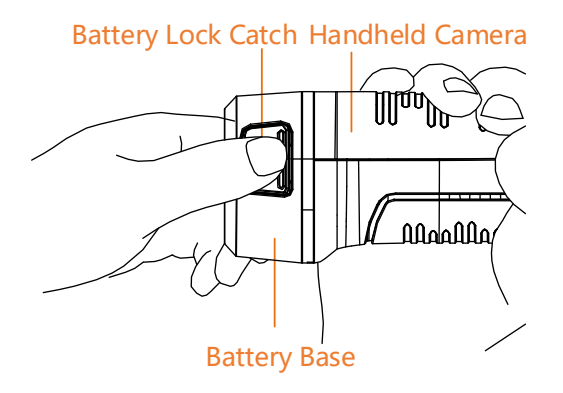

2. Przytrzymaj zatrzaski blokady i wyciągnij akumulator. Patrz rysunek poniżej.

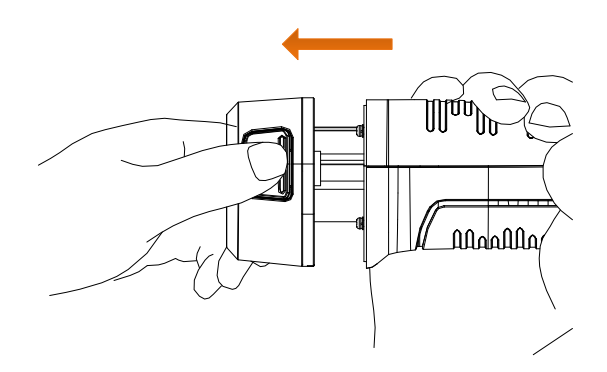

3. Włóż baterię do podstawy ładującej. Patrz rysunek poniżej. Stan ładowania można sprawdzić za pomocą lampki kontrolnej na stacji ładującej.

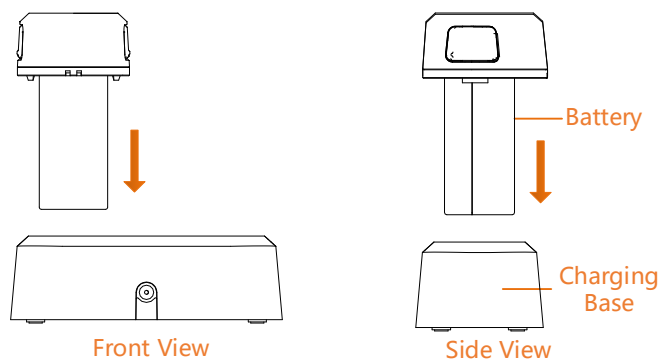

- 4. Gdy bateria jest w pełni naładowana, wyciągnij ją z podstawy ładującej.
- 5. Wyrównaj prążkowany element na baterii z wycięciem urządzenia i włóż baterię do urządzenia. Patrz rysunek poniżej.

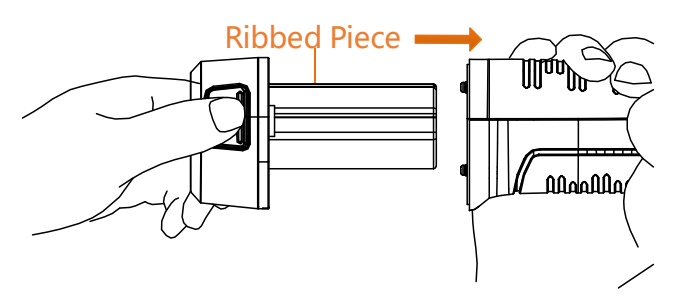

## <span id="page-15-0"></span>2.2 Włączanie/wyłączanie zasilania

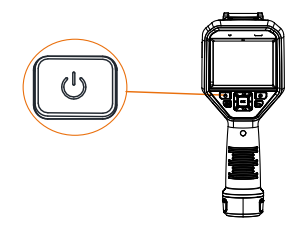

### **Włączanie zasilania**

Zdejmij pokrywę obiektywu i przytrzymaj przycisk przez ponad trzy sekundy, aby włączyć urządzenie. Można obserwować obiekt, gdy interfejs urządzenia jest stabilny.

 $\boxed{\mathbf{i}}$  NOTE

Po włączeniu urządzenia może upłynąć co najmniej 30 sekund, zanim będzie ono gotowe do pracy.

#### **Wyłączenie zasilania**

Gdy urządzenie jest włączone, należy przytrzymać przycisk  $\circledcirc$  przez trzy sekundy, aby je wyłączyć.

### <span id="page-15-1"></span>2.2.1 Ustawianie czasu automatycznego wyłączania

Przejdź do **Ustawienia lokalne** ( ) **> Ustawienia urządzenia > Ustawianie czasu automatycznego wyłączania,** aby ustawić automatyczny czas wyłączenia urządzenia w zależności od potrzeb.

## <span id="page-15-2"></span>2.3 Sposoby działania

Urządzenie obsługuje zarówno sterowanie ekranem dotykowym, jaki sterowanie przyciskami.

#### **Sterowanie ekranem dotykowym**

Dotknij ekranu, aby skonfigurować urządzenie.

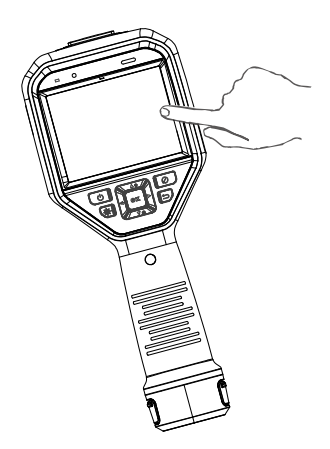

#### **Sterowanie przyciskami**

Naciśnij przyciski nawigacyjne, aby skonfigurować urządzenie.

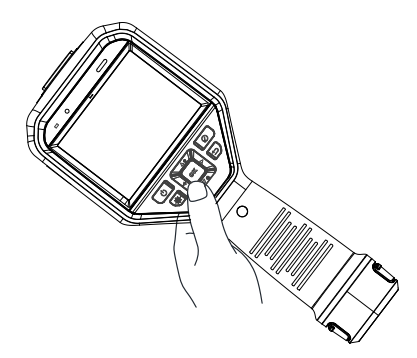

- Naciśnij △, ▽, ▷ i ◁, aby przesunąć kursor w górę / w dół / w prawo / w lewo
- Naciśnij **OK,** aby potwierdzić.

### <span id="page-16-0"></span>2.4 Opis menu

W interfejsie widoków, dotknij ekranu lub naciśnij **OK**, aby wyświetlić pasek menu. Patrz rysunek poniżej.

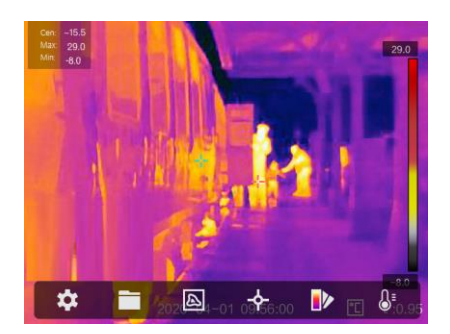

# <span id="page-17-0"></span>3 Ustawienia wyświetlania

## <span id="page-17-1"></span>3.1 Ogniskowa obiektywu

#### *Przed rozpoczęciem:*

Ogniskową soczewki należy odpowiednio wyregulować przed każdą inną konfiguracją, ponieważ może to wpłynąć na wyświetlanie obrazu i dokładność odczytu temperatury.

#### *Kroki:*

- 1. Włącz urządzenie.
- 2. Skieruj obiektyw urządzenia do odpowiedniej sceny.
- 3. Wyreguluj pokrętło ostrości zgodnie z ruchem wskazówek zegara lub przeciwnie do ruchu wskazówek zegara. Patrz rysunek poniżej.

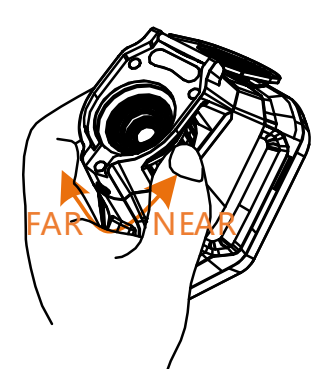

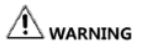

Nie wolno dotykać obiektywu, aby uniknąć wpływu na efekt wyświetlania.

### <span id="page-18-0"></span>3.2 Ustawianie jasności ekranu

Przejdź do **Ustawienia lokalne (** ) **> Ustawienia urządzenia > Jasność ekranu,** aby ustawić jasność ekranu. Można go ustawić jako **Niska, Średnia** lub **Wysoka**.

### <span id="page-18-1"></span>3.3 Ustawianie trybu wyświetlania

#### *Cele:*

Istnieje możliwość ustawienia widoku termicznego/optycznego urządzenia. Możliwe jest wybranie opcji **Termiczny**, **Fuzja**, **PIP** i **Optyczny** *Kroki:*

1. Wybierz **ustawienia termiczne/optyczne** ( ) z menu głównego.

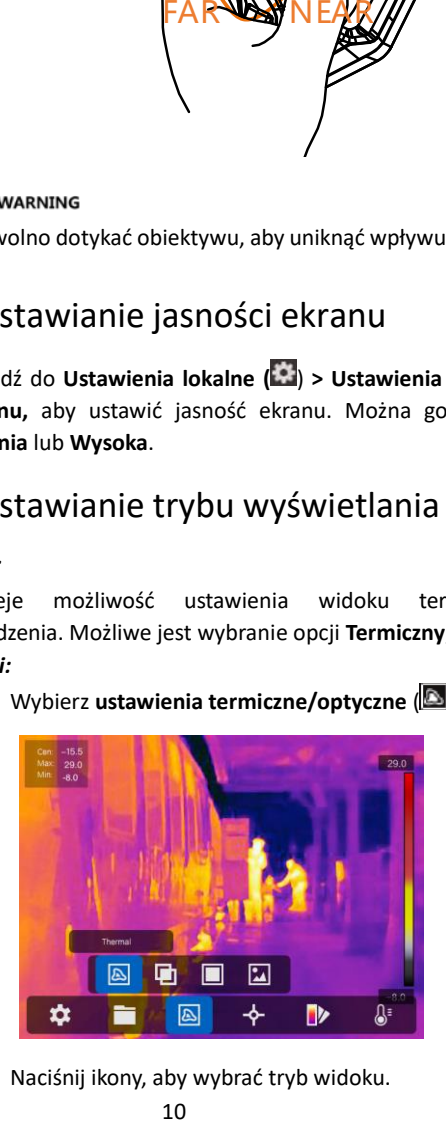

2. Naciśnij ikony, aby wybrać tryb widoku.

#### Instrukcja obsługi ręcznej kamery termowizyjnej

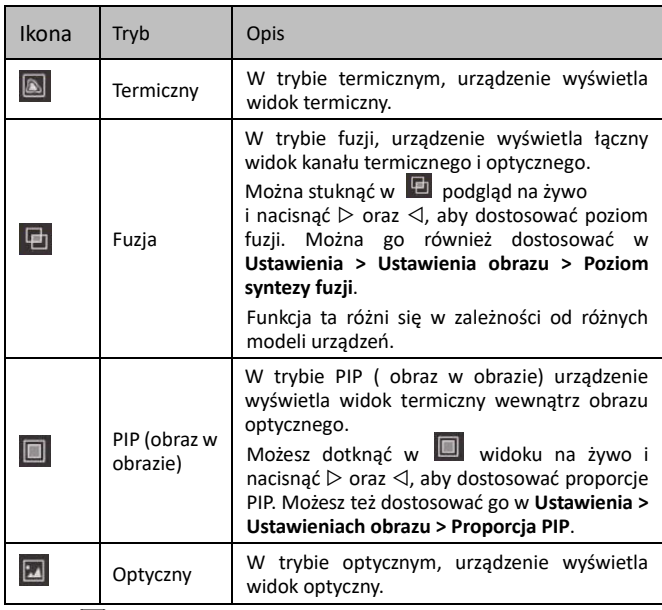

3. Naciśnij <sup>D</sup> aby wyjść

### <span id="page-19-0"></span>3.4 Ustawianie palet

#### *Cel:*

Palety umożliwiają wybranie żądanych kolorów.

### *Kroki:*

1. Wybierz  $\left[\begin{array}{ccc} 1 & \end{array}\right]$  z menu głównego

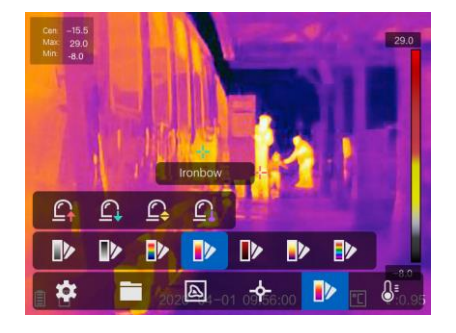

2. Naciśnij ikony, aby wybrać typ palety

#### Instrukcja obsługi ręcznej kamery termowizyjnej

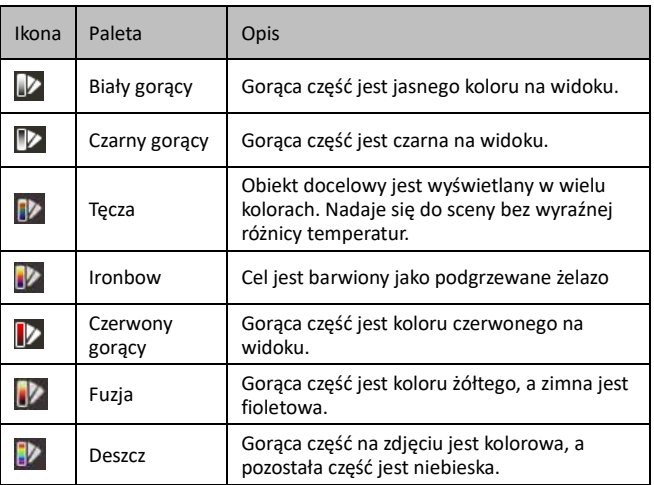

3. Naciśnij  $\overline{3}$  aby wyjść z interfejsu ustawień.

### <span id="page-20-0"></span>3.5 Dopasowywanie zoomu cyfrowego

W interfejsie podglądu na żywo naciśnij przycisk ▽, aby dostosować zoom cyfrowy do 1× 2× lub 4×. Następnie można wyświetlić cel lub scenę w większym rozmiarze.

### <span id="page-20-1"></span>3.6 Wyświetlanie stanu urządzenia

Przejdź do **Ustawienia lokalne** ( ) **> Ustawienia obrazu > Ustawienia wyświetlania**, aby włączyć wyświetlanie ikon stanu. Następnie można przeglądać stan urządzenia w interfejsie podglądu na żywo.

### <span id="page-20-2"></span>3.7 Wyświetl datę i godzinę

Przejdź do **Ustawienia lokalne** ( ) **> Ustawienia obrazu > Ustawienia wyświetlania,** aby włączyć wyświetlanie daty i godziny. Następnie można wyświetlić informacje o dacie i godzinie w interfejsie podglądu na żywo.

# <span id="page-21-0"></span>4 Pomiar temperatury

#### *Cel:*

Funkcja termografii (pomiaru temperatury) podaje temperaturę sceny w czasie rzeczywistym i wyświetla ją po lewej stronie ekranu. Funkcja termografii jest domyślnie włączona.

### <span id="page-21-1"></span>4.1 Ustawianie parametrów termografii

#### *Cel:*

Parametry termografii wpływają na dokładność pomiaru temperatury. *Kroki:*

- 1. Z menu głównego wybierz **Ustawienia lokalne** ( ).
- 2. Wybierz **Ustawienia termografii**.

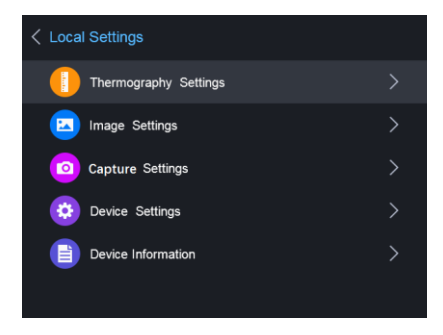

Ustaw zakres termografii, emisyjność, odległość, temperaturę tła, temperaturę odbicia, wilgotność i kalibrację temperatury ciała czarnego.

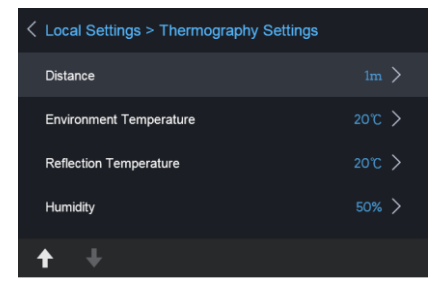

Zakres termografii

Wybierz zakres termografii. Urządzenie może automatycznie wykryć temperaturę i przełączyć zakres termografii w trybie **automatycznego przełączania**.

Emisyjność

Ustawienie emisyjności celu pozwala określić stopień emitowanej energii w postaci promieniowania cieplnego.

 $\Box$ 

Patrz punkt *9.1 Wspólne odniesienie emisyjności materiałowej* dla wartości emisji.

Przejdź do **Ustawienia lokalne** ( ) **> Ustawienia obrazu > Ustawienia wyświetlania** w celu włączenia/wyłączenia wskaźnika emisyjności.

Odległość

Odległość w linii prostej między celem a urządzeniem. Odległość docelową można dostosować do własnych potrzeb.

Temperatura tła

Średnia temperatura otoczenia.

Temperatura odbicia

Jeśli w scenie znajduje się jakiś obiekt (nie cel) o wysokiej temperaturze, a emisyjność docelowa jest niska, należy ustawić temperaturę odbicia jako wysoką, aby skorygować efekt termografii.

Wilgotność

Ustaw wilgotność względną bieżącego środowiska.

- Kalibracja temperatury przy pomocy Black Body Użyj tej funkcji, aby poprawić dokładność pomiaru temperatury.
- 3. Wróć do poprzedniego menu, aby zapisać ustawienia.

### <span id="page-22-0"></span>4.1.1 Ustawienie jednostek

Przejdź do **Ustawienia lokalne > Ustawienia urządzenia > Ustawienia jednostki**, aby ustawić jednostkę temperatury i jednostkę odległości.

### $\boldsymbol{\check{\textbf{i}}}$  note

Można przejść do **Ustawienia lokalne > Ustawienia obrazu > Ustawienia wyświetlacza**, aby włączyć/wyłączyć wyświetlanie jednostki temperatury.

## <span id="page-23-0"></span>4.2 Ustawianie różnicy temperatur/zasięgu

#### *Cel:*

Ustawić sekcję temperaturową, a paleta działa jedynie dla celów w obrębie sekcji temperaturowej. Można dostosować zakres temperatur i ustawić różnicę temperatur.

#### *Kroki:*

- 1. Z menu głównego wybierz **Zakres** ( ).
- 2. Wybierz dostosowanie **Auto** (**iti**) lub **Reczne** (**b**).

#### **Automatyczna regulacja:**

- 1) Wybierz **Auto** (14).
- 2) Naciśnij **OK,** aby potwierdzić. Urządzenie automatycznie dostosowuje parametry różnicy temperatur i zakresu temperatury.

#### **Ręczna regulacja:**

- 1) Wybierz **Reczne** (**b**).
- 2) Naciśnij **OK**, aby potwierdzić. Wyświetlany jest pasek z temperaturą kolorów.
- 3) Naciśnij  $\triangleright$ , aby powiększyć zakres przekroju temperatury (np. zmiany zakresu temperatur z **20 °C - 40 °C** na **19 °C - 41 °C)** lub nacisnąć ◁, aby zawęzić zakres temperatur.
- 4) Naciśnij  $\triangle$ , aby przesunąć sekcję temperatury wyżej (np. zmiany zakresu temperatury z **20 °C- 40 °C** na **30 °C- 50 °C**) lub nacisnąć ▽, aby obniżyć przekrój temperatury.
- 3. Naciśnii <sup>D</sup>aby wyjść.

### <span id="page-23-1"></span>4.3 Ustawianie reguły termografii

#### *Cel:*

Parametry termografii wpływają na dokładność pomiaru temperatury. *Kroki:*

- 1. Wybierz z menu głównego **Konfiguracja reguły termografii** (<sup>14</sup>).
- 2. Ustawić punkt, linię lub reguły ramki. Patrz rysunek poniżej.

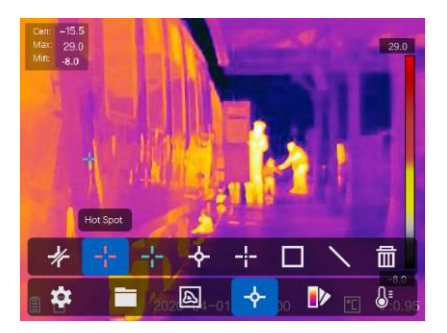

### <span id="page-24-0"></span>4.3.1 Ustawienia regół punktu

Istnieje możliwość ustawienia termografii punktu środkowego, punktu wysokiej temperatury, punktu niskiej temperatury oraz niestandardowej termografii punktu.

#### **Termografia punktu środkowego**

System wykrywa temperaturę środka.

Wybierz  $\overrightarrow{P}$  a temperatura (środka pola) wyświetli **Cen: XX**.

#### **Punkt wysokiej temperatury**

System lokalizuje punkt najwyższej temperatury

Wybierz  $\frac{1}{2}$  a temperatura (najwyższa temperatura obrazu) wyświetli **Max: XX**.

#### **Punkt niskiej temperatury**

System lokalizuje punkt najniższej temperatury.

Wybierz **a** temperatura (najniższa temperatura obrazu) wyświetli **Min: XX**.

#### **Termografia punktu niestandardowego**

System wykrywa temperaturę punktu niestandardowego.

#### *Kroki:*

- 1. Wybierz  $\frac{1}{2}$  na interfejsie.
- 2. Naciśnij **OK**.
- 3. Przesuń punkt za pomocą przycisków nawigacyjnych lub naciśnij ekran dotykowy, aby wybrać punkt.
- 4. Naciśnij **OK**, aby potwierdzić. Temperatura punktu niestandardowego (np. **P1: XX**).
- 5. Powtórz krok od 1 do 3, aby ustawić inne punkty niestandardowe.

 $\boxed{\mathbf{i}}$  NOTE

Obsługiwanych jest maksymalnie dziesięć punktów niestandardowych.

### <span id="page-25-0"></span>4.3.2 Ustawienia regół linii

#### *Kroki:*

- 1. Wybierz  $\sum$  na interfeisie.
- 2. Naciśnij **OK,** aby wygenerować linię domyślną.
- 3. Naciśnij  $\triangle$ ,  $\triangledown$ ,  $\triangleright$  i  $\triangleleft$ , aby przesunąć linię w górę / w dół / w lewo / w prawo.
- 4. Przeciągnij punkty linii na ekranie dotykowym, aby wydłużyć lub skrócić linię.
- 5. Naciśnij **OK**. Max. temperatura, min. temperatura i średnia temperatura linii (np. L1) wyświetla **L1 Max: XX Min: XX Średnia: XX**. W czasie rzeczywistym zostanie wyświetlony wykres trendu temperatury.

 $\Box$  NOTE

Obsługiwana jest tylko jedna linia.

### <span id="page-25-1"></span>4.3.3 Ustawienia regół ramki

#### *Kroki:*

- 1. Wybierz  $\Box$  na interfeisie.
- 2. Naciśnij **OK**, aby wygenerować ramkę domyślną.
- 3. Naciśnij  $\triangle$ ,  $\nabla$ ,  $\triangleright$  i  $\triangleleft$ , aby przesunąć linię w górę / w dół / w lewo / w prawo.
- 4. Naciśnii  $\circledcirc$  aby powiekszyć ramke i nacisnać  $\circledast$  aby potwierdzić rozmiar. Możesz też przeciągnąć róg ramki na ekranie dotykowym, aby powiększyć lub zmniejszyć ramkę.
- 5. Naciśnij **OK**. Max. temperatura, min. temperatura i średnia temperatura linii (np. S1) wyświetla **S1 Max: XX Min: XX Średnia: XX**. W czasie rzeczywistym zostanie wyświetlony wykres trendu temperatury.
- 6. Powtórz krok od 1 do 5, aby ustawić inne ramki.

 $\boxed{\mathbf{i}}$  NOTE

Obsługiwane są co najwyżej trzy ramki.

### <span id="page-26-0"></span>4.3.4 Usuń reguły

Naciśnij <sup>1</sup>/<sub>z</sub> i naciśnij przycisk **OK,** aby wyczyścić wszystkie reguły temperatury.

Naciśnij  $\overline{1}$ i wybierz pojedynczą regułę, którą chcesz usunąć, aby ją usunąć.

### <span id="page-26-1"></span>4.4 Kalibracja temperatury przy użyciu Black

### Body

#### $\boxed{\mathbf{i}}$  NOTE

Należy zakupić Black Body w zależności od potrzeb. Pomiń ten krok, jeśli urządzenie nie jest wyposażone w ciało czarne. Funkcja ta różni się w zależności od różnych modeli aparatów.

Jeśli Black Body jest zamontowany obok urządzenia, ustawienie kalibracji temperatury ciała czarnego może poprawić dokładność pomiaru temperatury.

Przejdź do **Ustawienia > Ustawienia lokalne > Ustawienia termografii > Kalibracja temperatury czarnego ciała > Tryb kalibracji**. Można wybrać zarówno automatyczną kalibrację, jak i kalibrację ręczną. Można również wyłączyć tę funkcję.

### <span id="page-27-0"></span>4.4.1 Kalibracja automatyczna

#### *Kroki:*

1. Naciśnij △ i ▽, aby wybrać **Auto** i naciśnij **OK,** aby rozpocząć automatyczną kalibrację.

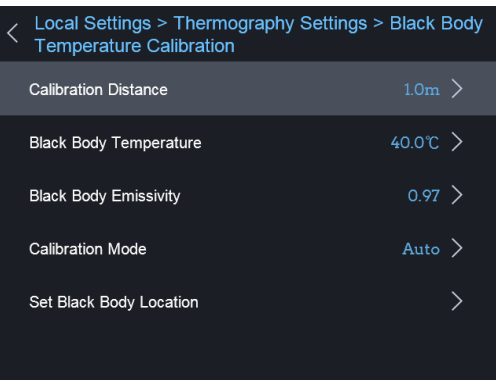

- 2. Naciśnij  $\Delta$  i  $\triangledown$  lub dotknij ekranu, aby skierować punkt kalibracji na black body.
- 3. Naciśnij **OK**, aby zakończyć kalibrację.

### <span id="page-27-1"></span>4.4.2 Kalibracja ręczna

#### *Kroki:*

1. Naciśnij △ i ▽, aby wybrać **Ręczna** i naciśnij **OK,** aby rozpocząć ręczną kalibrację.

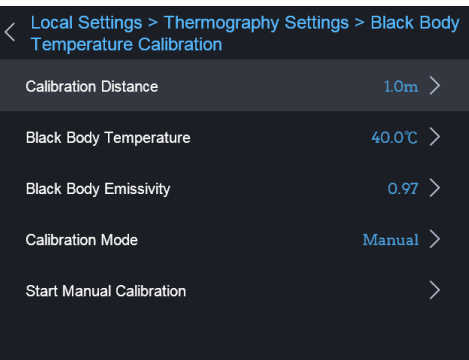

2. Skieruj urządzenie na black body i naciśnij **OK**, aby zakończyć kalibrację.

### <span id="page-28-0"></span>4.5 Ustawianie alarmu temperatury

#### *Przed rozpoczęciem:*

Przejdź do Ustawienia palet (**Q**) aby ustawić paletę.

#### *Cel:*

Ustaw reguły alarmowe, a urządzenie zaalarmuje, gdy temperatura wywoła regułę.

#### *Kroki:*

1. Z menu głównego przejdź do Ustawienia palet ( $\boxed{\color{red}C_1}$ ).

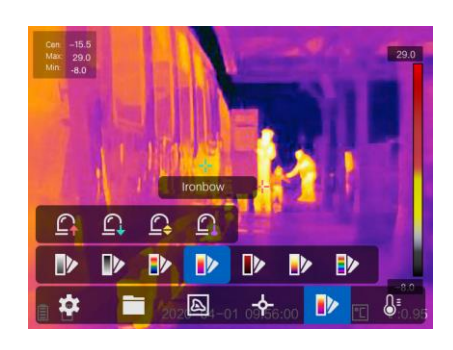

2. Dotknij ikon, aby wybrać typ reguły alarmu.

- 3. (Opcjonalnie) Naciśnij  $\Delta$  i  $\nabla$ , aby wybrać pomiędzy górnym i dolnym limitem.
- 4. Naciśnij ◁ i ▷, aby dostosować temperaturę reguły.

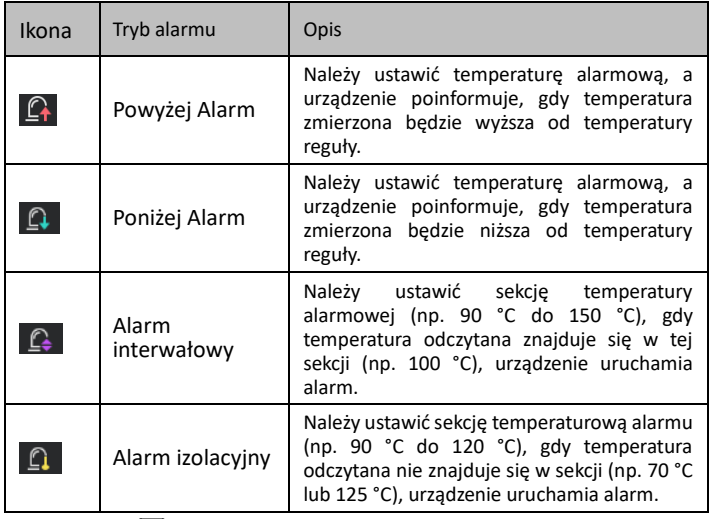

5. Naciśnii <sup>D</sup>aby wyjść

 $\left[\begin{array}{c} \mathbf{i} \end{array}\right]$  NOTE

- **•** Przejdź do **Ustawienia lokalne > Ustawienia obrazu >Ostrzeżenie dźwiękowe**. Naciśnij aby włączyć ostrzeżenie dźwiękowe. Urządzenie zabrzmi po uruchomieniu alarmu.
- **•** Ta funkcja różni się w zależności od różnych modeli aparatów.

# <span id="page-29-0"></span>5 Obraz i wideo

#### *Przed rozpoczęciem:*

Włóż kartę pamięci do urządzenia, a następnie możesz nagrywać filmy, przechwytywać obraz oraz oznaczać i zapisywać ważne dane.

 $\boxed{\mathbf{i}}$  NOTE

**•** Urządzenie nie obsługuje przechwytywania ani nagrywania, gdy menu jest wyświetlane.

- **•** Gdy urządzenie jest podłączone do komputera, nie obsługuje przechwytywania ani nagrywania.
- **•** Przejdź do **Ustawienia lokalne > Ustawienia urządzenia > Nagłówek nazwy pliku**. Można ustawić nagłówek nazwy pliku do przechwytywania lub nagrywania, aby odróżnić pliki nagrane w określonej scenie.

### <span id="page-30-0"></span>5.1 Przechwytywanie obrazu

#### $\boxed{\mathbf{i}}$  Note

W razie potrzeby można włączyć lub wyłączyć latarkę w **Ustawienia latarki.**

Przejdź do **Ustawienia lokalne > Obraz > Rozdzielczość obrazu,** aby w razie potrzeby ustawić rozdzielczość obrazu optycznego.

#### *Kroki:*

- 1. Z menu głównego wybierz **Ustawienia lokalne** ( ).
- 2. Przejdź do **Ustawienia lokalne** > **Ustawienia aparatu** > **Ustawienia wyzwalacza.**
- 3. Wybierz **Przechwytywanie.**
- 4. Naciśnij **OK**.
- 5. Naciśnii <sup>D</sup>aby wyjść.
- 6. W interfejsie podglądu na żywo, pociągnij za spust, aby przechwycić obraz.
- 7. Obraz na żywo zostaje zatrzymany, a urządzenie wyświetla interfejs edycji zdjęć

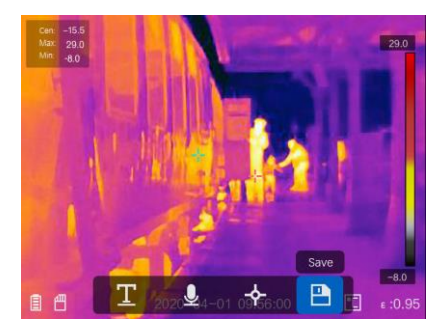

1) Ustaw uwagę tekstową lub uwagę głosową.

- Naciśnii **aby dodać uwagi tekstowe. Dotknij ekranu,** aby wyświetlić interfejs klawiatury, wprowadź komentarz i potwierdź.
- Naciśnij aby dodać uwagi głosowe. Przytrzymaj **OK,** aby rozpocząć nagrywanie i zwolnić przycisk, aby zatrzymać nagrywanie.
- 2) Dodaj dane termografii.
	- Naciśnij  $\overrightarrow{P}$  aby dodać reguły termografii. Szczegółowe informacje znajdują się w punkcie *4.3 Ustawienia reguł termografii*.
- 3) Naciśnij  $\Box$  lub pociagnij za spust, aby zapisać zdiecie.

 $\Box$  Note

Możesz również nacisnąć  $\Box$  aby zakończyć zapisywanie.

8. Aby wyeksportować zrzuty, zapoznaj się z punktem *5.4 Eksportowanie plików*.

W interfejsie menu można pociągnąć za spust, aby wyjść i ponownie pociągnąć za spust, aby przechwycić obraz.

### <span id="page-31-0"></span>5.2 Nagrywanie wideo

#### *Kroki:*

- 1. Z menu głównego wybierz **Ustawienia lokalne** (**2)**.
- 2. Przejdź do **Ustawienia lokalne** > **Ustawienia aparatu** > **Ustawienia wyzwalacza.**
- 3. Wybierz **Nagrania.**
- 4. Naciśnij **OK**.

 $\boxed{\mathbf{i}}$  NOTE

W razie potrzeby można włączyć lub wyłączyć latarkę w **Ustawienia** 

#### **latarki.**

- 5. Naciśnij <sup>D</sup>aby wyjść.
- 6. W interfejsie podglądu na żywo, pociągnij za spust, aby rozpocząć nagrywanie. W interfejsie wyświetlana jest ikona nagrywania i czas.

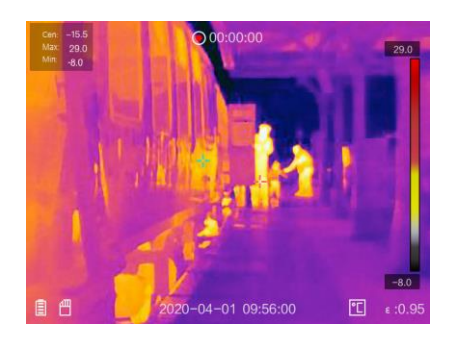

7. Po zakończeniu pociągnij ponownie za spust, aby zatrzymać nagrywanie. Nagrywanie wideo zostanie zapisane automatycznie i zakończy się.

 $\boxed{\mathbf{i}}$  NOTE

Można również nacisnąć **OK** lub <sup>D</sup> aby zatrzymać nagrywanie.

8. Aby wyeksportować nagranie, zapoznaj się z punktem *5.4 Eksportowanie plików.*<br> **<u>II</u>** моте

W interfejsie menu można pociągnąć za spust, aby wyjść i ponownie pociągnąć za spust, aby rozpocząć nagrywanie.

### <span id="page-32-0"></span>5.3 Pliki nagrań

#### *Kroki:*

- 1. Z menu głównego wybierz **Pliki** (**D)**.
- 2. Naciśnij  $\triangle$ ,  $\nabla$ ,  $\rho$  I  $\triangle$ , aby wybrać film lub zrzut.
- 3. Naciśnij **OK,** aby wyświetlić plik.  $\boxed{\mathbf{i}}$  NOTE
	- Podczas oglądania filmów lub zrzutów można przełączać się między plikami, naciskając przycisk $\blacktriangle$  lub  $\blacktriangleright$ .
	- $\bullet$  Podczas przeglądania zrzutów można dotknąć  $\bullet$  aby odtworzyć dźwięk. Patrz punkt *6 Podłączanie bluetooth*, aby ustawić Bluetooth.
	- Aby uzyskać więcej informacji zawartych w zrzutach lub filmach wideo, można zainstalować klienta termografii do ich analizy. Oprogramowanie klienta termograficznego można zainstalować z dysku zawartego w pudełko.

## <span id="page-33-0"></span>5.4 Eksportowanie plików

#### *Cel:*

Podłącz urządzenie do komputera za pomocą dostarczonego kabla. Możesz wyeksportować nagrane filmy i zrzuty.

#### *Kroki:*

- 1. Otwórz zaślepkę złącza USB.
- 2. Podłącz urządzenie do komputera za pomocą kabla i otwórz wykryty dysk.
- 3. Wyświetlanie filmów i zrzutów.
	- Wybierz i skopiuj filmy na komputer i odtwórz plik przy pomocy odtwarzacza
	- Zaznacz i skopiuj zrzuty do komputera i wyświetl pliki.
- 4. Odłącz urządzenie od komputera.

#### $\boxed{\mathbf{i}}$  NOTE

Przy pierwszym połączeniu sterowniki zostaną zainstalowane automatycznie.

# <span id="page-33-1"></span>6 Podłączanie bluetooth

#### *Cel:*

Po pomyślnym sparowaniu urządzenia z zestawami słuchawkowymi bluetooth można nagrywać i słyszeć dźwięk zawarty w filmach lub obrazach za pośrednictwem zestawów słuchawkowych bluetooth

#### *Kroki:*

- 1. Z menu głównego wybierz **Ustawienia lokalne** ( ).
- 2. Przejdź do **Ustawienia lokalne** > **Ustawienia urządzenia** > **Bluetooth.**
- 3. Naciśnij **Bluetooth,** aby włączyć funkcję bluetooth. Urządzenie przeszukuje pobliskie zestawy słuchawkowe bluetooth i sparuje je automatycznie.

 $\boxed{\mathbf{i}}$  NOTE

Można również nacisnąć lub **OK,** aby zakończyć parowanie.

#### *Wynik:*

Po sparowaniu można nagrywać i słyszeć dźwięk za pośrednictwem zestawów słuchawkowych podczas nagrywania i odtwarzania wideo lub obrazu.

 $\lfloor i \rfloor$  NOTE

Ta funkcja różni się w zależności od różnych modeli urządzeń.

# <span id="page-34-0"></span>7 Hik-Thermal APP

Urządzenie obsługuje zarówno połączenie Wi-Fi, jak i hotspot WLAN. Podłącz urządzenie do oprogramowania klienta Hik-Thermal, a będziesz mógł sterować urządzeniem za pomocą klienta mobilnego.

## <span id="page-34-1"></span>7.1 Połączenie poprzez Wi-Fi

#### *Przed rozpoczęciem:*

Pobierz i zainstaluj oprogramowanie klienckie na swoim telefonie. *Kroki:*

- 1. Przejdź do **Ustawienia lokalne** > **Ustawienia urządzenia** > **Ustawienia sieci Wi-Fi**.
- 2. Dotknij **Połącz z siecią Wi-Fi,** aby włączyć wi-fi, a przeszukana sieci Wi-Fi zostaną wyświetlone poniżej.
- 3. Wybierz swoją sieć Wi-Fi i wprowadź hasło, aby wyświetlić interfejs klawiatury.

 $\lfloor i \rfloor$  note

NIE WOLNO naciskać przycisku **enter** ani **spacji**, w przeciwnym razie hasło może być nieprawidłowe.

- 4. Naciśnij **Zamknij,** aby ukryć klawiaturę.
- 5. Naciśnij **OK**.

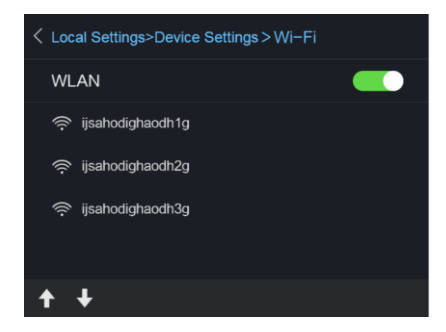

6. Wyszukaj "Hik-Thermal" w App Store (system iOS) lub Google Play TM (system Android), lub zeskanuj kod QR, aby pobrać i zainstalować aplikacie.

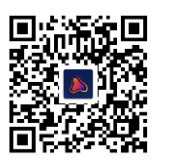

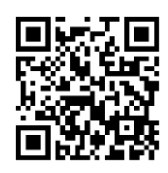

Android iOS

- 7. Uruchom aplikację i skorzystaj z kreatora uruchamiania, aby utworzyć i zarejestrować konto.
- 8. Dodaj urządzenie do urządzeń online.

#### *Wynik:*

Możesz przeglądać podgląd na żywo, robić zdjęcia i nagrywać filmy za pośrednictwem klienta.

 $\left|\left.\right.\right|$  i  $\left|\right.$  NOTE

Ta funkcja różni się w zależności od różnych modeli.

## <span id="page-35-0"></span>7.2 Połączenie poprzez Hot Spot

#### *Przed rozpoczęciem:*

Pobierz i zainstaluj oprogramowanie klienckie na swoim telefonie*. Kroki:*

- 1. Przejdź do **Ustawienia lokalne** > **Ustawienia urządzenia** > **Ustawienia hotspotu Wi-Fi**.
- 2. Dotknij **hot spot,** aby włączyć funkcję hot spot WLAN
- 3. Dotknij **Ustaw hot spot**, aby ustawić punkt dostępowy sieci WLAN. Nazwa i hasło hotspotu zostaną wyświetlone automatycznie.
- 4. Edytuj nazwę i hasło hot spotu, pokaż interfejs klawiatury.  $\Box$  Note

NIE WOLNO naciskać **enter** lub **spacji** i co najmniej 8 znaków, w przeciwnym razie hasło może być nieprawidłowe.

5. Naciśnij **Zamknij,** aby ukryć klawiaturę.

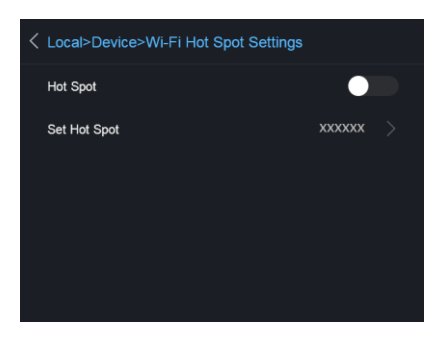

- 6. Podłącz telefon do hot spotu WLAN urządzenia.
- 7. Wyszukaj "Hik-Thermal" w App Store (system iOS) lub Google Play TM (system Android), lub zeskanuj kod QR, aby pobrać i zainstalować aplikację.

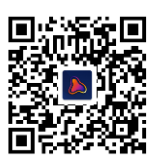

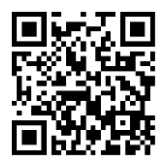

Android iOS

- 8. Uruchom aplikację i skorzystaj z kreatora uruchamiania, aby utworzyć i zarejestrować konto.
- 9. Wybierz konfigurację sieci Wi-Fi w oprogramowaniu, wprowadź numer seryjny urządzenia, aby dodać urządzenie. Szczegółowe informacje można znaleźć w instrukcji obsługi oprogramowania klienckiego

#### *Wynik:*

Możesz przeglądać podgląd na żywo, robić zdjęcia i nagrywać filmy za pośrednictwem klienta.

# <span id="page-36-0"></span>8 Obsługa techniczna

### <span id="page-36-1"></span>8.1 Wyświetlanie informacji o urządzeniu

Przejdź do Ustawienia lokalne (**1999** > Informacje o urządzeniu, aby wyświetlić informacje o urządzeniu: Model, nr wersji, nr wersja FPGA, nr seryjny, adres IP itd.

## <span id="page-37-0"></span>8.2 Aktualizacia oprogramowania

#### *Kroki:*

- 1. Podłączyć urządzenie do komputera za pomocą kabla i otworzyć wykryty dysk.
- 2. Skopiuj plik z aktualizacją i wklej go do głównego katalogu urządzenia.
- 3. Odłącz urządzenie od komputera.
- 4. Uruchom ponownie urządzenie, a następnie uaktualni się automatycznie. Proces uaktualniania zostanie wyświetlony w interfejsie głównym.

 $\left| \widehat{\mathbf{i}} \right|_{\text{NOTE}}$ 

Po uaktualnieniu urządzenie automatycznie uruchomi się ponownie. Bieżącą wersję można wyświetlić w sekcji Ustawienia lokalne (**Bidan**)> **Informacje o urządzeniu**.

### <span id="page-37-1"></span>8.3 Przywracanie do ustawień fabrycznych

Przejdź do **Ustawienia lokalne** ( ) **> Ustawienia urządzenia > Inicjowanie urządzenia,** aby zainicjować urządzenie i przywrócić ustawienia fabryczne.

# <span id="page-38-0"></span>9 Załącznik

## <span id="page-38-1"></span>9.1 Odniesienie do emisyjności materiałowej

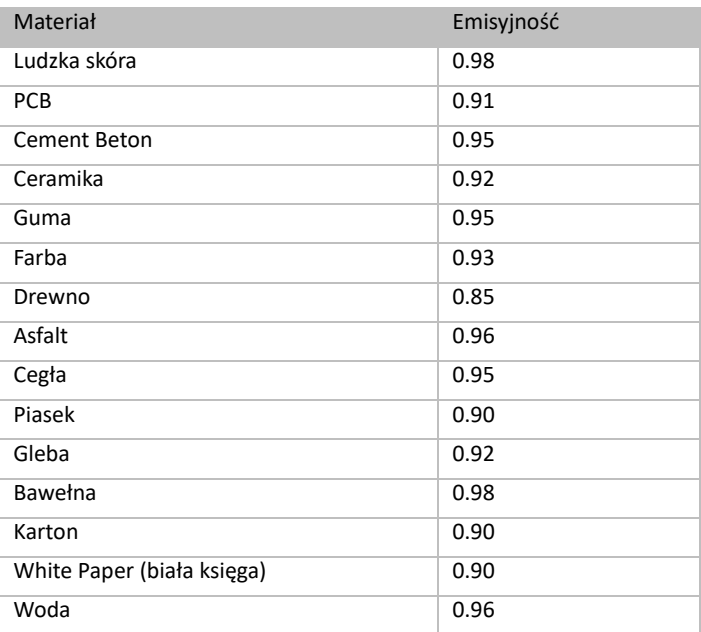

## <span id="page-39-0"></span>9.2 Polecenie urządzenia

Zeskanuj poniższy kod QR, aby uzyskać wspólne komendy portu szeregowego urządzenia.

Należy pamiętać, że lista poleceń zawiera powszechnie używane polecenia portu szeregowego dla kamer termowizyjnych Hikvision.

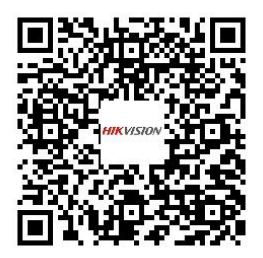

## <span id="page-39-1"></span>9.3 Matryca komunikacji urządzeń

Zeskanuj następujący kod QR, aby uzyskać matrycę komunikacji urządzenia.

Należy pamiętać, że matryca zawiera wszystkie porty komunikacyjne kamer termowizyjnych Hikvision.

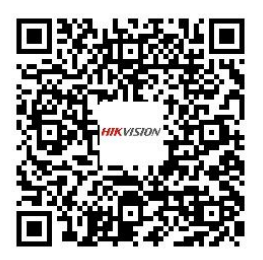

## <span id="page-40-0"></span>9.4 Najczęściej zadawane pytania (FAQ)

- P: Dlaczego wskaźnik naładowania miga na czerwono?
- O: Przeanalizuj poniższe pozycje:
	- 1. Sprawdzić, czy urządzenie jest ładowane za pomocą standardowego zasilacza sieciowego.
	- 2. Podłączyć i odłączyć baterię raz jeszcze.
	- 3. Upewnij się, że temperatura podczas ładowania jest wyższa niż 0 °C
- P: Obraz urządzenia jest zamazany. Jak go wyregulować?
- O: Patrz *3.1 Ogniskowa obiektywu*, aby ustawić pokrętło ostrości zgodnie z ruchem wskazówek zegara lub w kierunku przeciwnym do ruchu wskazówek zegara.
- P: Dlaczego nie można znaleźć Wi-Fi?
- O: Sprawdź, czy funkcja Wi-Fi jest włączona. Jeśli nie, zapoznaj się z punktem *7.1 Połączenie poprzez Wi-Fi*, aby włączyć funkcję Wi-Fi.
- P: Zrzut ekranu lub nagrywanie kończy się niepowodzeniem. Co zrobić?
- O: Przeanalizuj poniższe pozycje:
	- 1. Czy urządzenie jest podłączone do komputera PC i zablokowane jest wykonywanie zrzutów i nagrywanie.
	- 2. Czy pamięć jest pełna.
	- 3. Czy urządzenie ma niski poziom baterii.
- P: Dlaczego komputer nie może rozpoznać urządzenia?
- O: Sprawdź, czy urządzenie jest podłączone do komputera za pomocą standardowego kabla.

UD19243B 0504142000413

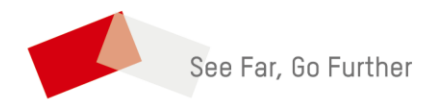